# 【利用ガイダンス】

# 画面上の各機能について

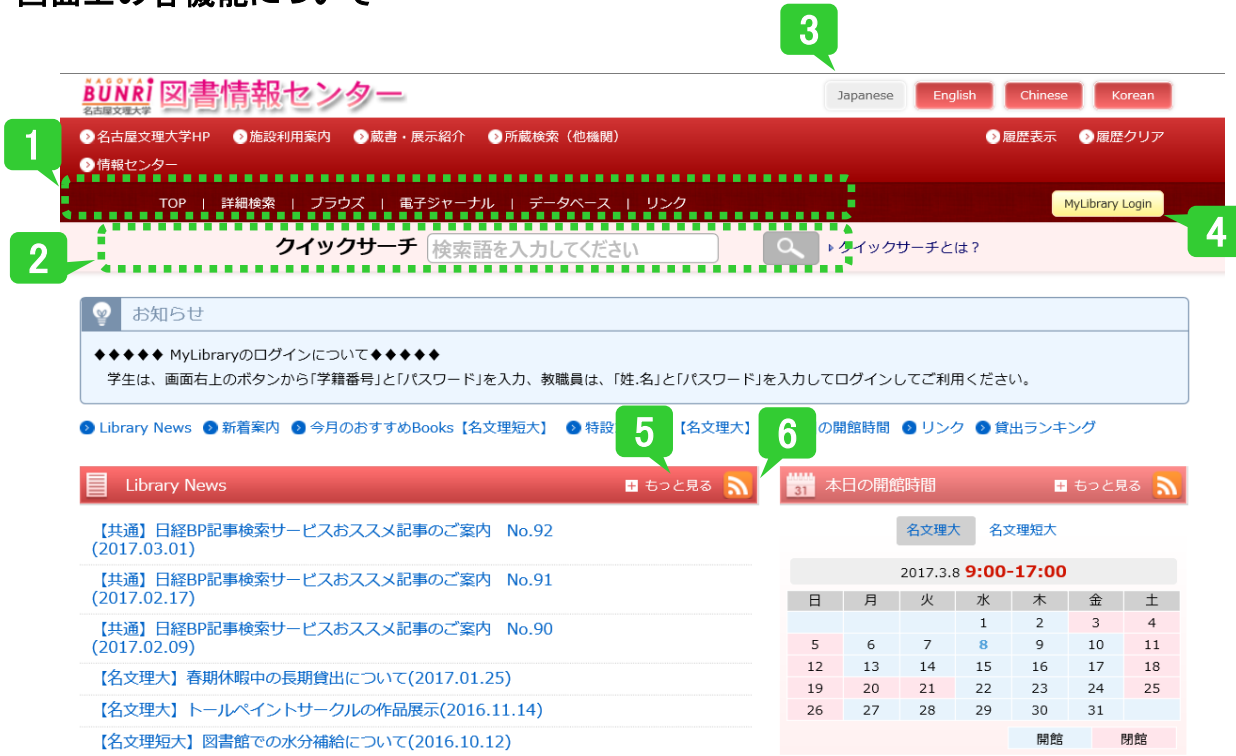

# 1. 「TOP/詳細検索/ブラウズ/電子ジャーナル/データベース/リンク」

- ・TOP:LibraryNews、図書館カレンダー、新着案内などを表示しています。
- ・**詳細検索**:図書や雑誌、論文データをいろいろな条件で検索できます。
- ・ブラウズ:書名や著者、件名の項目に特化した検索ができます。

# 2. クイックサーチ

図書/雑誌検索または論文検索の簡易検索窓です。

# 3. 日本語/英語/中国語/韓国語切り替え

各画面の項目名、ボタン、ヘルプなどを日本語/英語/中国語/韓国語の表示に切り替えることができます。

# 4. 「MyLibraryLogin」ボタン

ID/パスワードの認証を経て、個人向けページ「MyLibrary」に進みます。

# 5. 「もっと見る」

各コンテンツの詳細情報を一覧表示します。

# 6. RSS

RSSを利用して各コンテンツの最新情報を受信することができます。

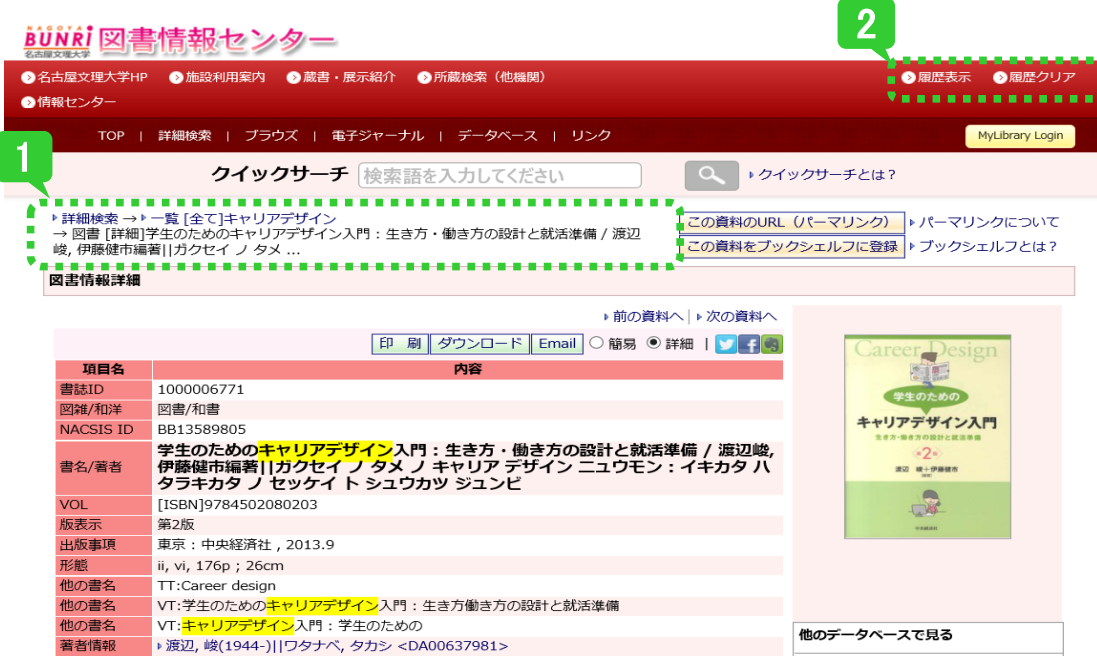

# 1. 遷移履歴リンク

辿ったページの履歴が表示されます。 検索した一覧画面や、検索画面に戻りたいときは、表示されている履歴をクリックすると、ダイレクトに戻ることができます。 [注意]Webブラウザの戻るボタンを使うと、エラーが発生するケースがあります。

# 2. 履歴表示/履歴クリア

-履歴表示:検索条件履歴、資料参照履歴を保存しています。 -履歴クリア:履歴表示に保存されている検索条件履歴、資料参照履歴を消去します。 [注意]プライバシー保護のため、システム使用後に必ず「履歴クリア」を行うことをお薦めいたします。

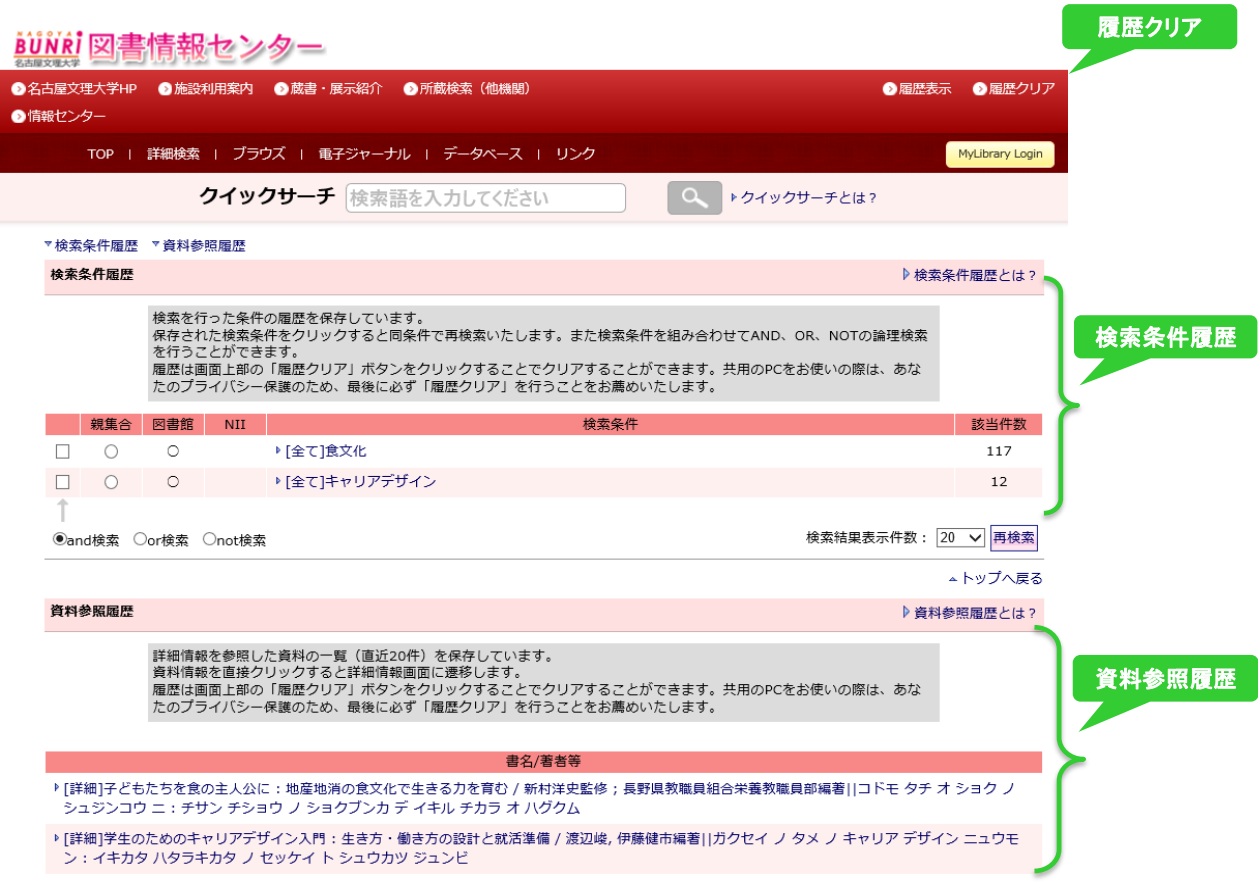

# 蔵書検索の基本的な流れ

I. 詳細検索 画面

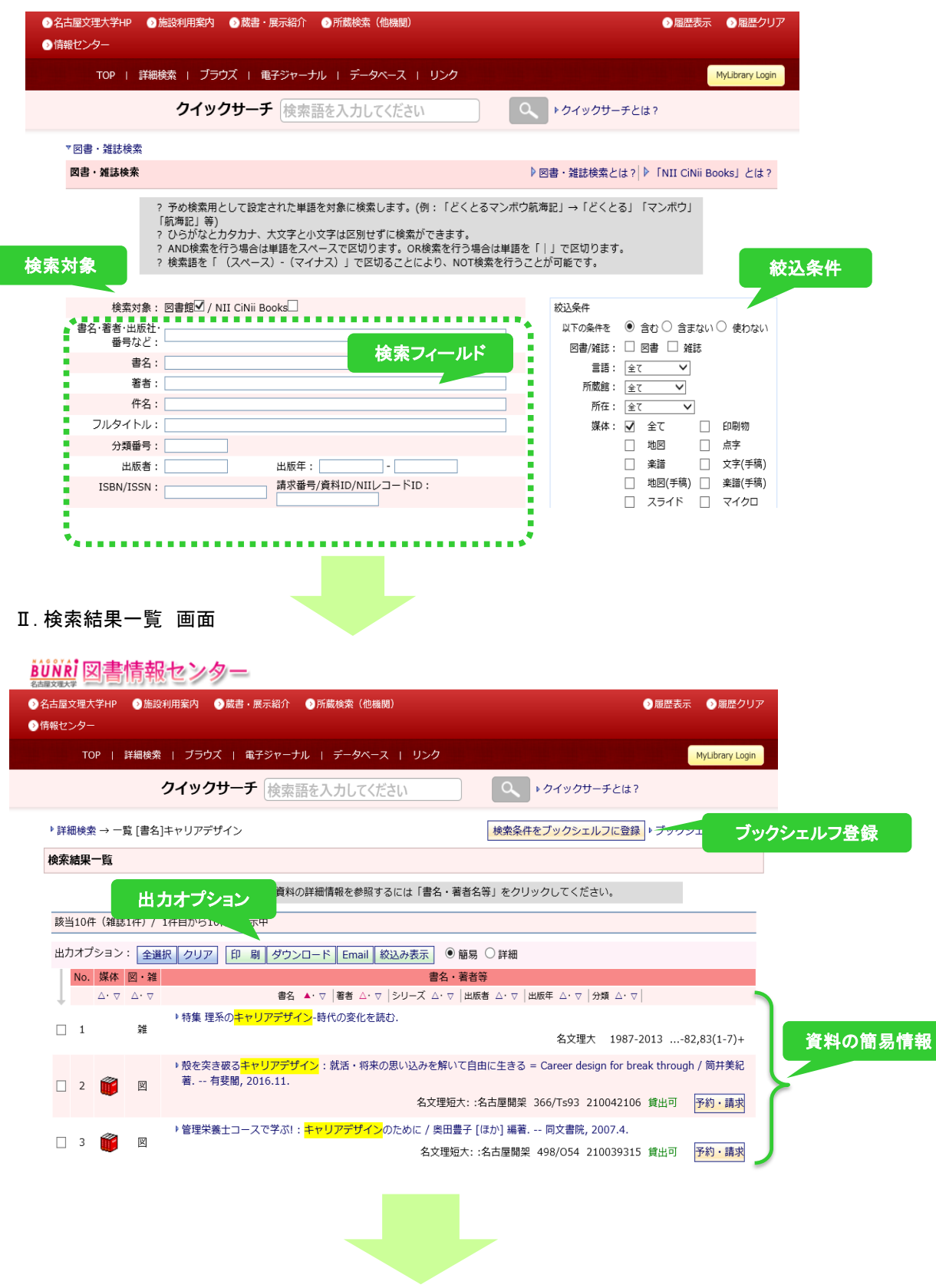

#### Ⅲ. 検索結果詳細 画面

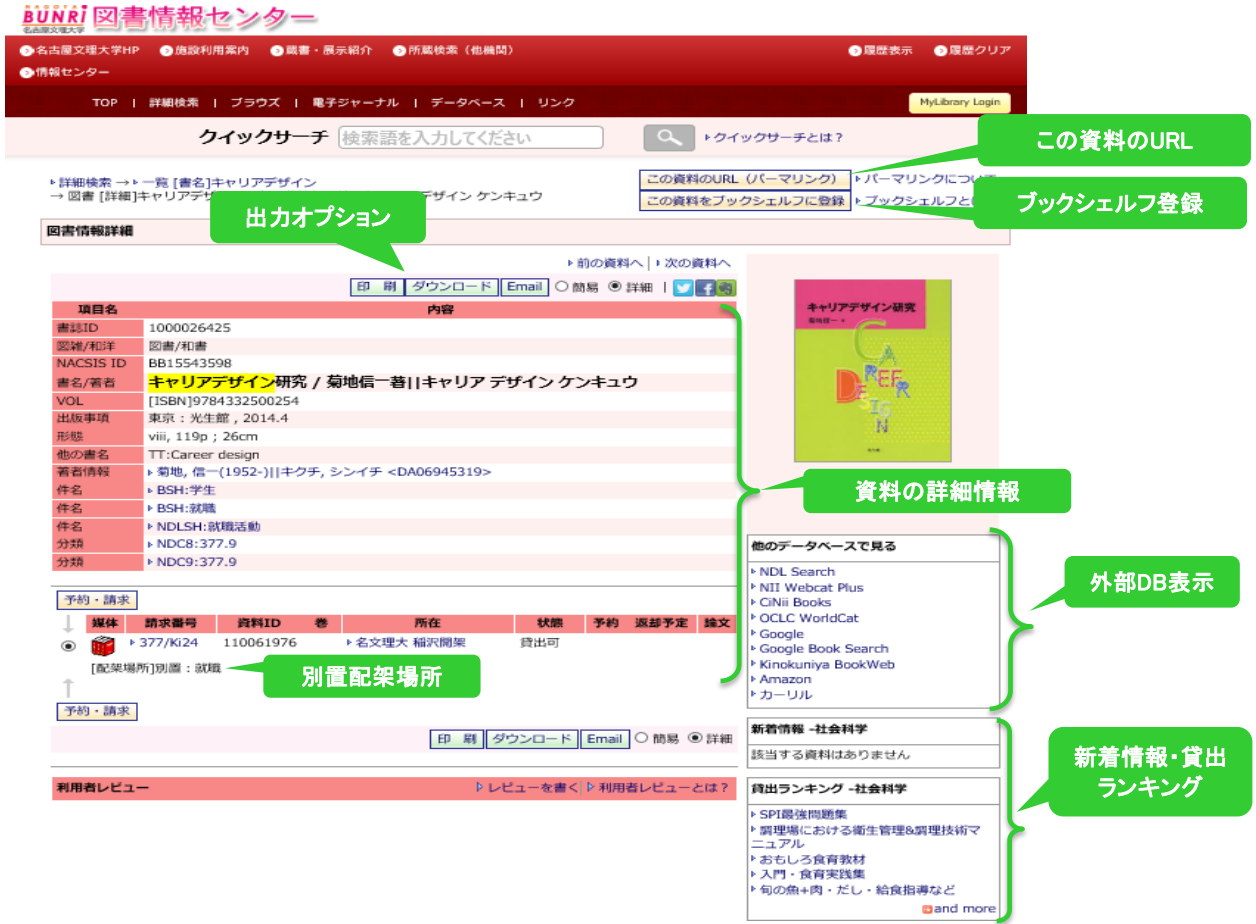

# I. 詳細検索 画面

対象の検索フィールドに検索語を入力し、検索します。 図書/雑誌、言語、状態などの条件で絞り込んで検索できます。 検索対象は、「図書館の所蔵資料のデータ」か「NII CiNii Booksのデータ」かを選択できます。

#### Ⅱ. 検索結果一覧 画面

媒体、図書/雑誌、資料の簡易情報などが表示され、いろいろな条件で並び替えが可能です。 「and much more」と表示がある場合は、詳細画面を開くことで全ての情報を確認することができます。 チェックした資料の情報を、印刷、ダウンロード、Email出力、絞込表示をすることができます。(出力オプション) 使用した検索条件は、MyLibraryの検索条件ブックシェルフ登録ができます。

# Ⅲ. 検索結果詳細 画面

資料の詳細情報を表示しています。 「同じジャンルの新着資料」や「同じジャンルの貸出ランキング上位資料」が表示されます。 資料の情報を、印刷、ダウンロード、 Email出力することが可能です。(出力オプション) NII CiNii Books 等の外部データベースでの情報を呼び出すことができます。 MyLibraryの「個別資料ブックシェルフ」登録ができます。

# My Libraryについて

# AUNRI 図書情報センター

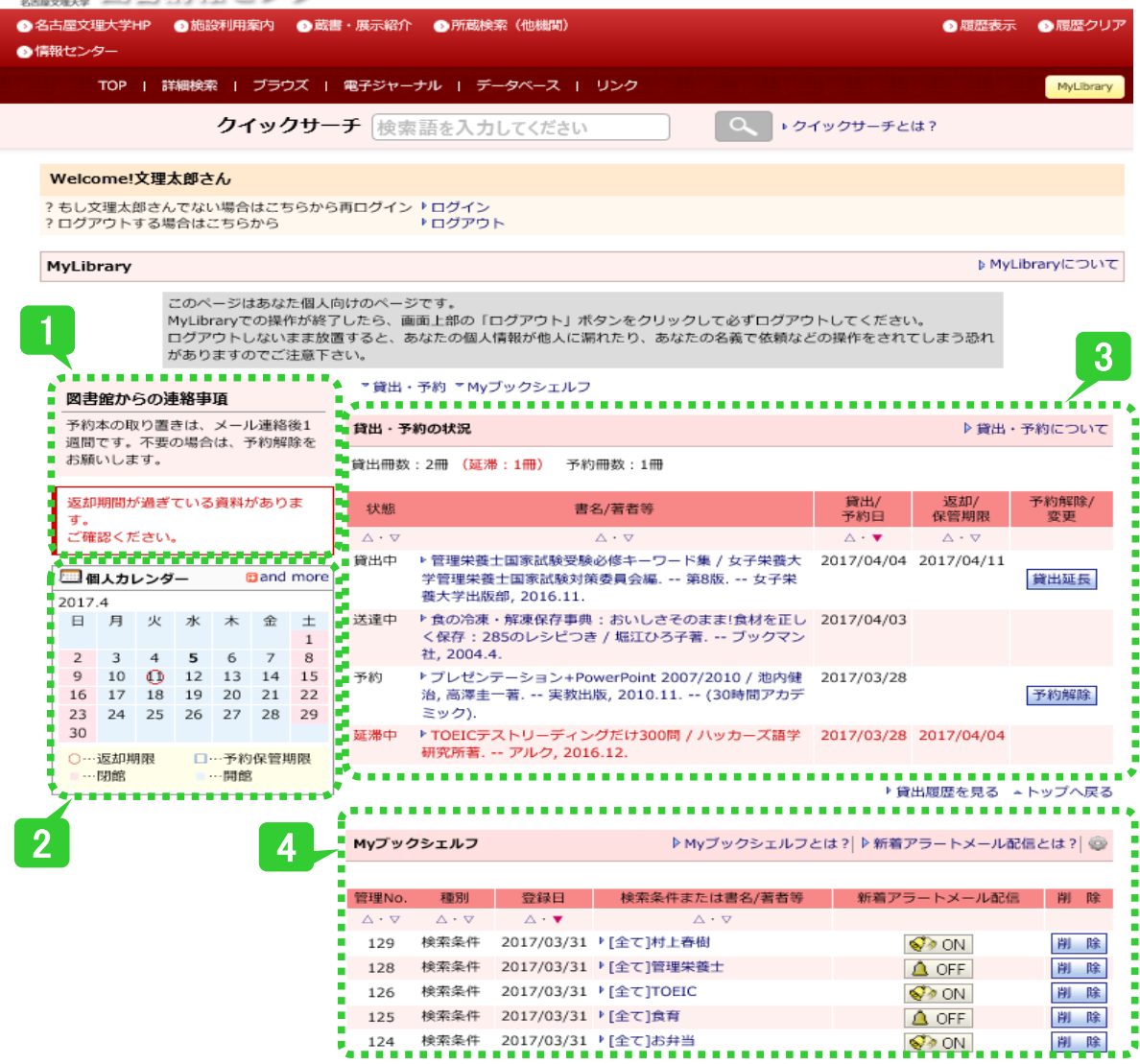

#### 1. 図書館からのお知らせ

連絡事項、貸出資料、予約資料に関するお知らせが表示されます。

# 2. 個人カレンダー

TOPページのカレンダーは図書館全体のカレンダーですが、こちらはあなた専用のカレンダーです。 資料の返却期限、予約保管期限がカレンダー上に表示されます。

# 3. 貸出・予約の状況

利用資料、予約資料の状態、状況、書名/著者などを参照できます。

・貸出中の書籍については、1度だけ自分で貸出延長が行えます。「貸出延長」ボタンを押した日から 貸出期間が延長されます。延長される期間は、貸出条件に

- 
- ・予約中の書籍が不要になった場合は、「予約解除」ボタンを押してキャンセルしてください。

# 4.My ブックシェルフ

 ブックシェルフ(本棚)に保存した「資料の情報」や「検索に使った条件」が表示されます。 ・新着アラートメール配信チェックをONにしておくと、キーワードや分類番号にマッチした新着資料があったときに メールで知らせてくれます。 配信チェックONの上限は3件です。ON・OFFをうまく使い分け、必要がなくなったら削除してください。

[注意]MyLibraryサービスでは、MyLibraryサービス利用権限が設定されているため、 利用者によっては使用できる機能に制限がかかっているケースがございます。詳しくは図書館までお問合せ下さい。